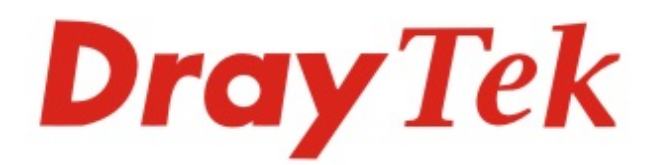

# Vigor2962 Series

## 2.5G Security VPN Router

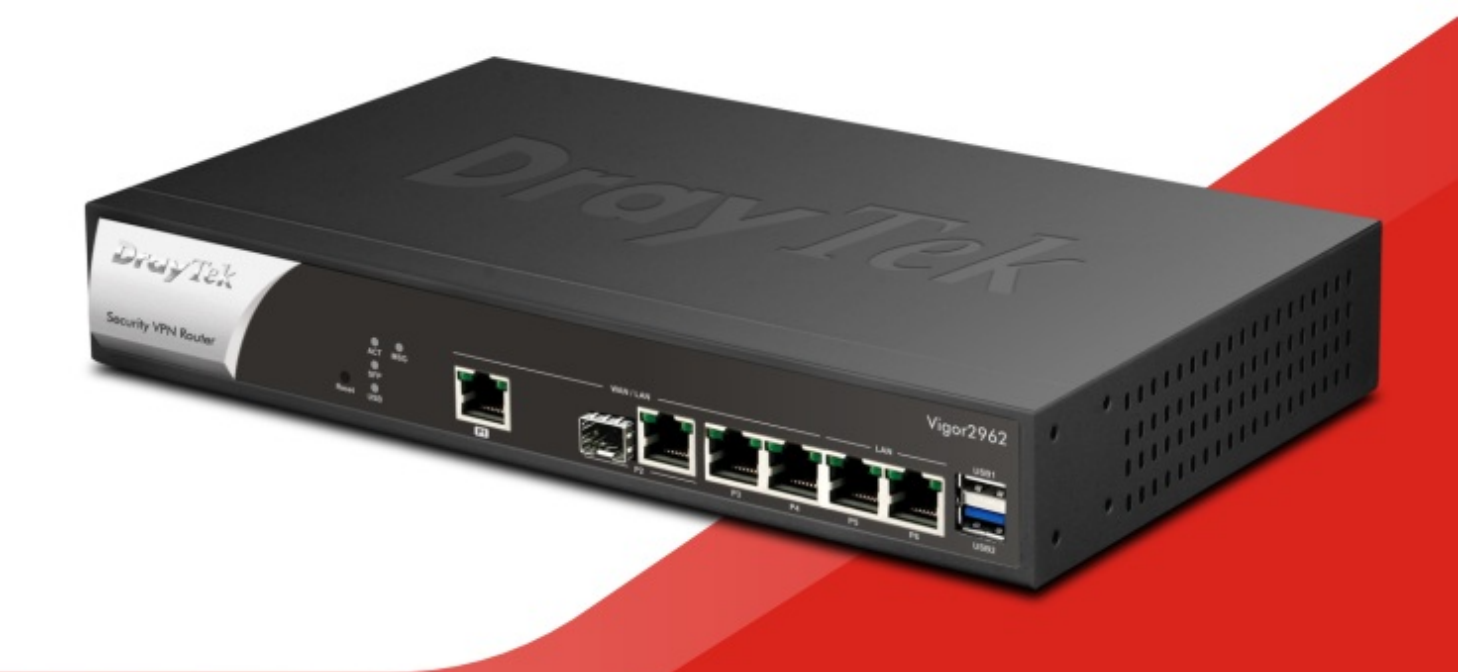

## **QUICK START GUIDE**

 $V1.0$ 

## **Vigor2962 2.5G Security VPN Router Quick Start Guide**

**Version:1.0\_(official) Firmware Version: V3.9.3** 

**(For future update, please visit DrayTek web site) Date: December 9, 2020**

## **Intellectual Property Rights (IPR) Information**

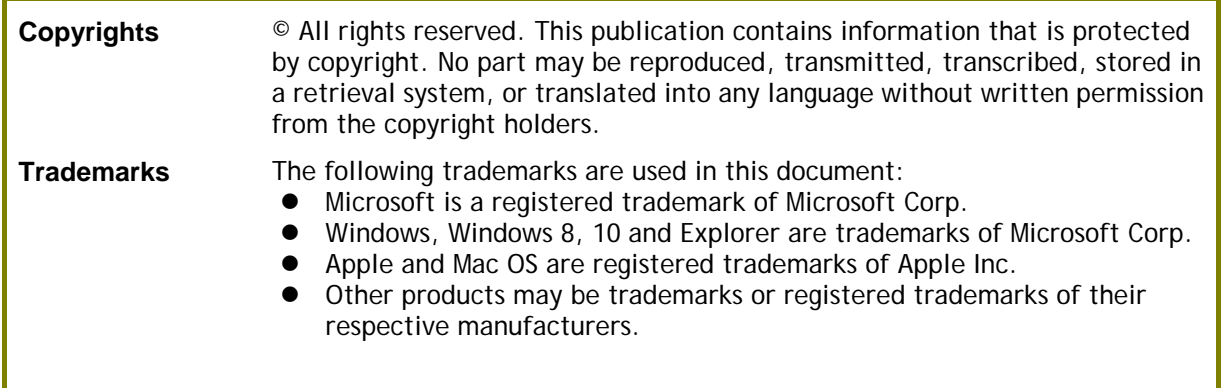

### **Safety Instructions and Approval**

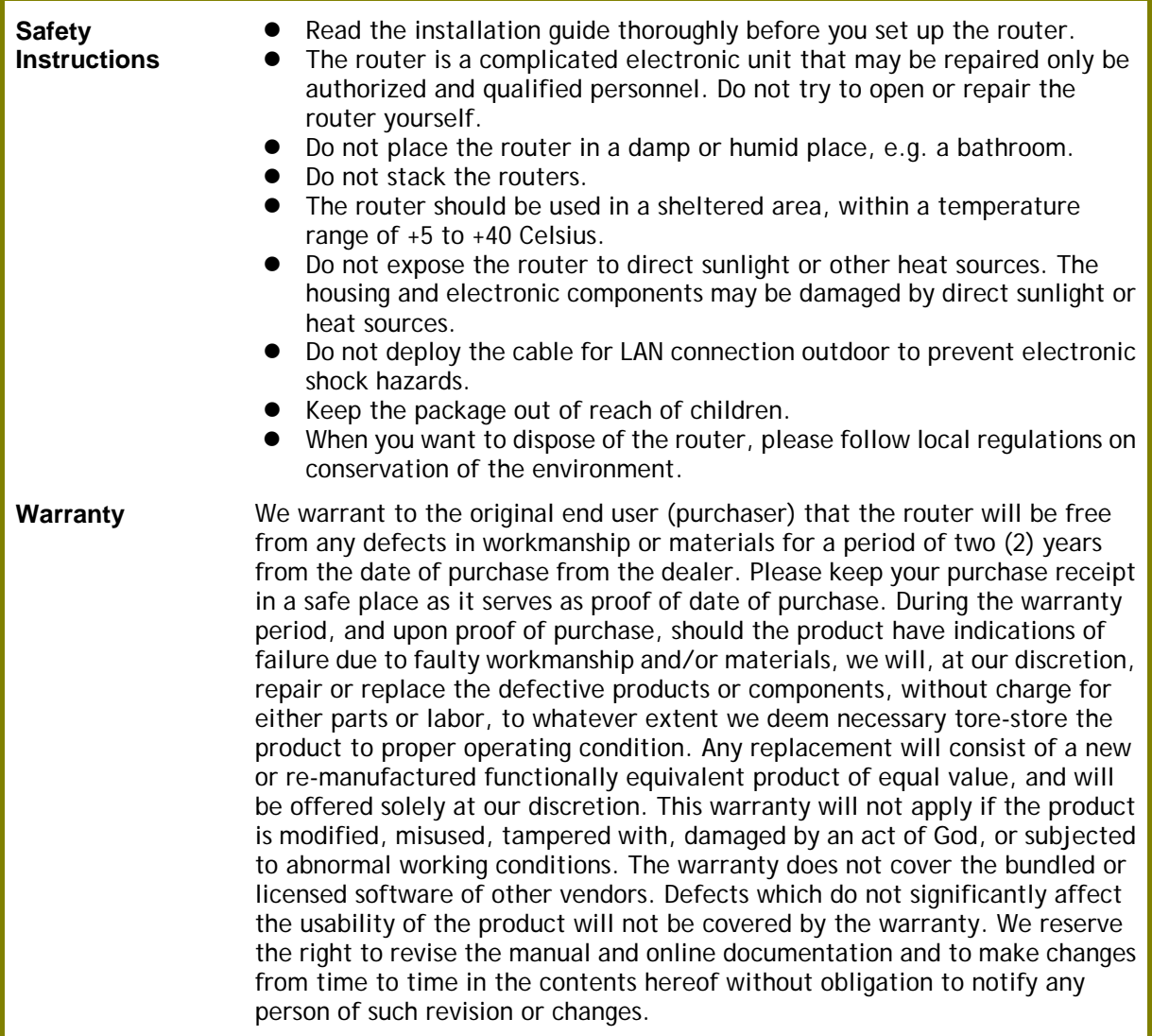

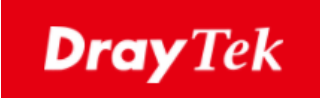

# $\epsilon$

### **EU Declaration of Conformity**

We DrayTek Corp. , office at No.26, Fu Shing Road, HuKou County, Hsin-Chu Industry Park, Hsinchu 300, Taiwan , R.O.C., declare under our sole responsibility that the product

- **Product name: 2.5G Security VPN Router**
- **Model number: Vigor2962 Series**
- **Manufacturer: DrayTek Corp.**
- **Address: No.26, Fu Shing Rd, HuKou, HsinChu Industry Park, Hsinchu 300, Taiwan**

is in conformity with the relevant Union harmonisation legislation:

EMC Directive 2014/30/EU, Low Voltage Directive 2014/35/EU and RoHS 2011/65/EU with reference to the following standards

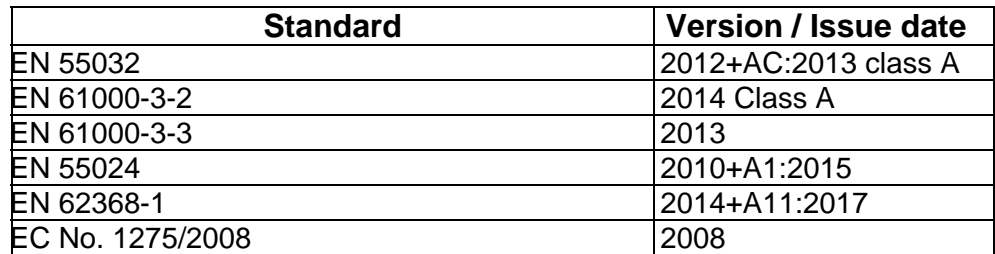

Calcin Ma

**Hsinchu 19th September, 2020 Calvin Ma / President** (place) (date) (Legal Signature)

#### **Regulatory Information**

Federal Communication Commission Interference Statement

This equipment has been tested and found to comply with the limits for a Class A digital device, pursuant to Part 15 of the FCC Rules. These limits are designed to provide reasonable protection against harmful interference in a residential installation. This equipment generates, uses and can radiate radio frequency energy and, if not installed and used in accordance with the instructions, may cause harmful interference to radio communications. However, there is no guarantee that interference will not occur in a particular installation. If this equipment does cause harmful interference to radio or television reception, which can be determined by turning the equipment off and on, the user is encouraged to try to correct the interference by one of the following measures:

- Reorient or relocate the receiving antenna.
- **Increase the separation between the equipment and receiver.**
- Connect the equipment into an outlet on a circuit different from that to which the receiver is connected.
- Consult the dealer or an experienced radio/TV technician for help.

This device complies with Part 15 of the FCC Rules. Operation is subject to the following two conditions:

(1) This device may not cause harmful interference, and

(2) This device may accept any interference received, including interference that may cause undesired operation.

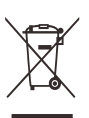

More update, please visit www.draytek.com.

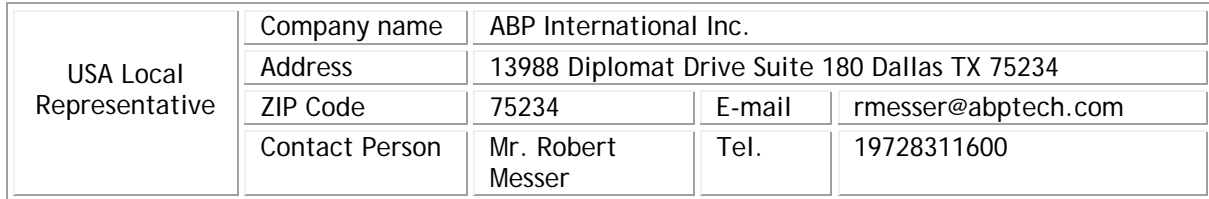

### **Table of Contents**

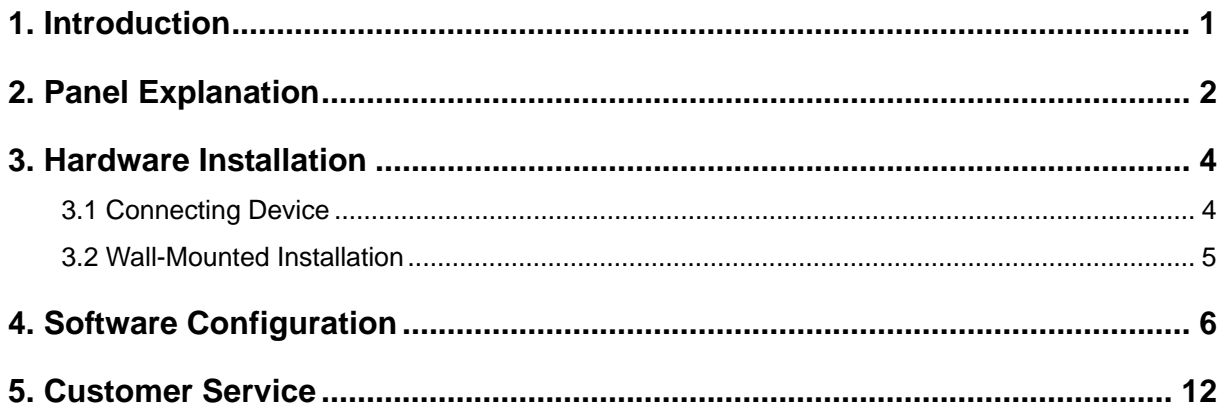

## <span id="page-6-0"></span>1. Introduction

Take a look at the package content. If there is anything missed or damaged, please contact DrayTek or dealer immediately.

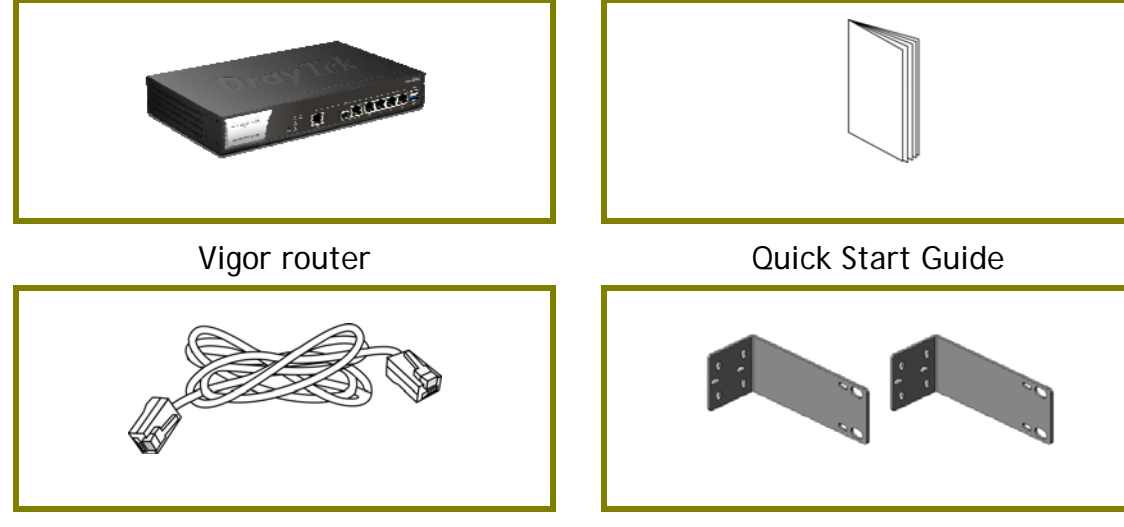

RJ-45 Cable (Ethernet) Standard brackets

The type of the power cord depends on the country that the router will be installed.

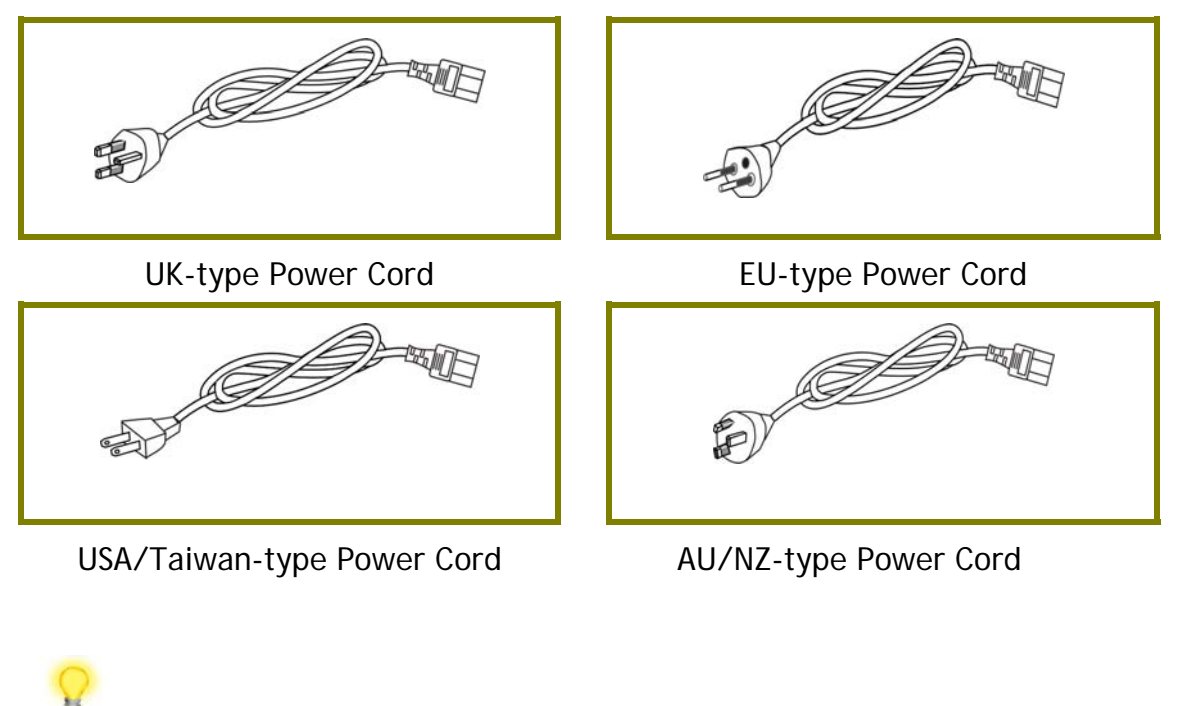

**Note** Input Rated for Vigor2962: 100~240V, 50/60Hz, 0.7A Input Rated for Vigor2962P: 100~240V, 50/60Hz, 1.5A

## <span id="page-7-0"></span>2. Panel Explanation

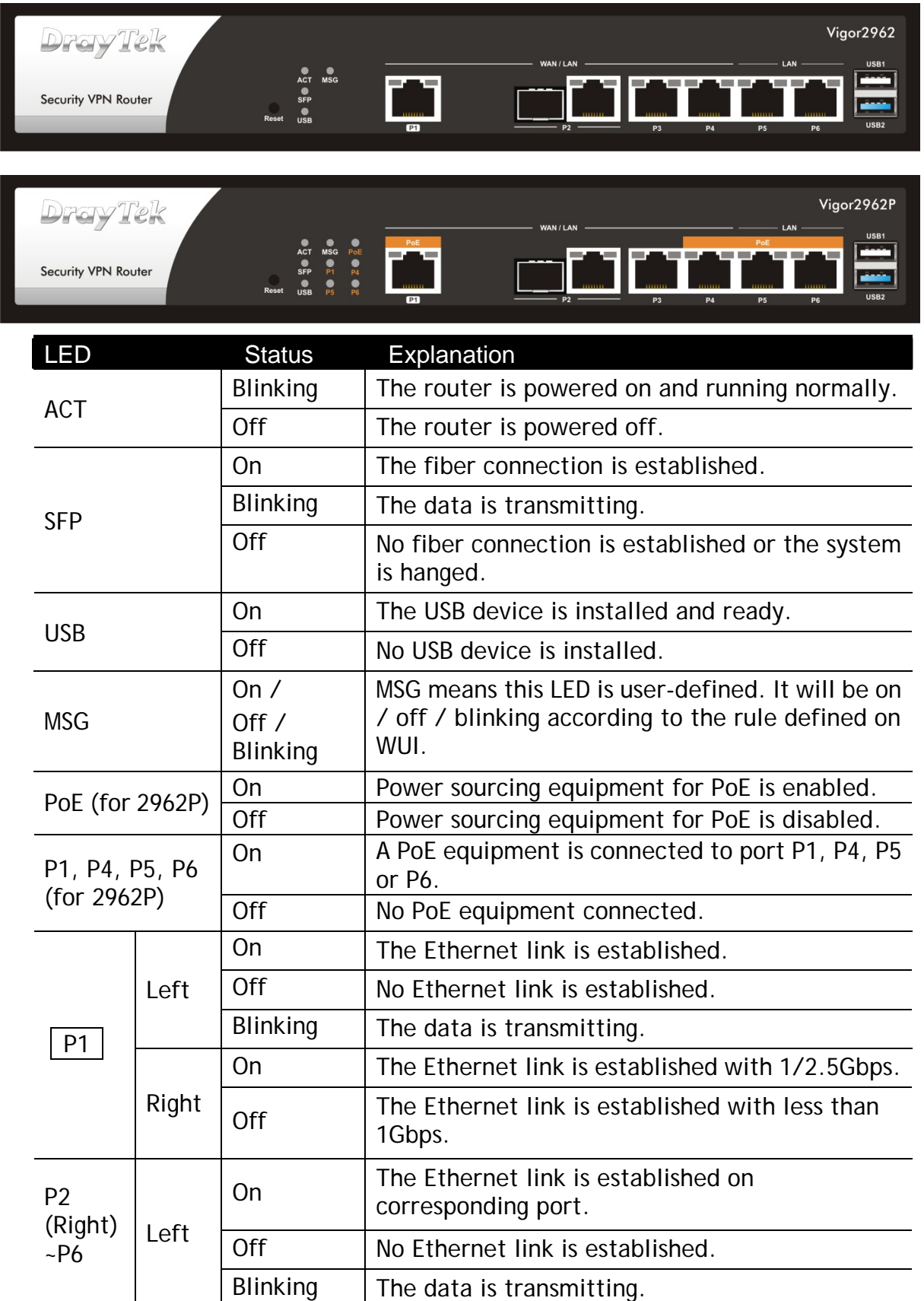

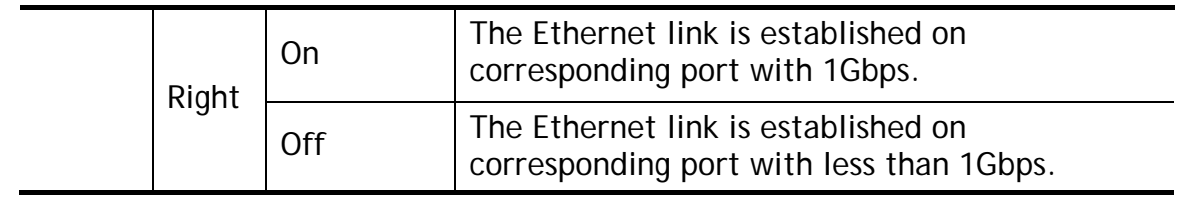

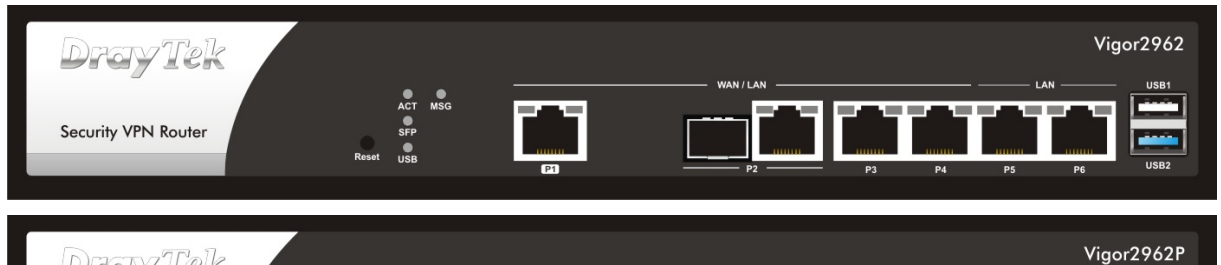

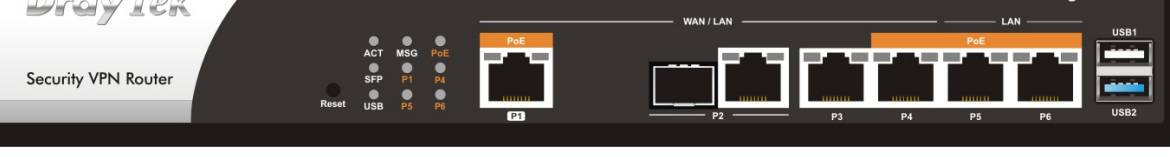

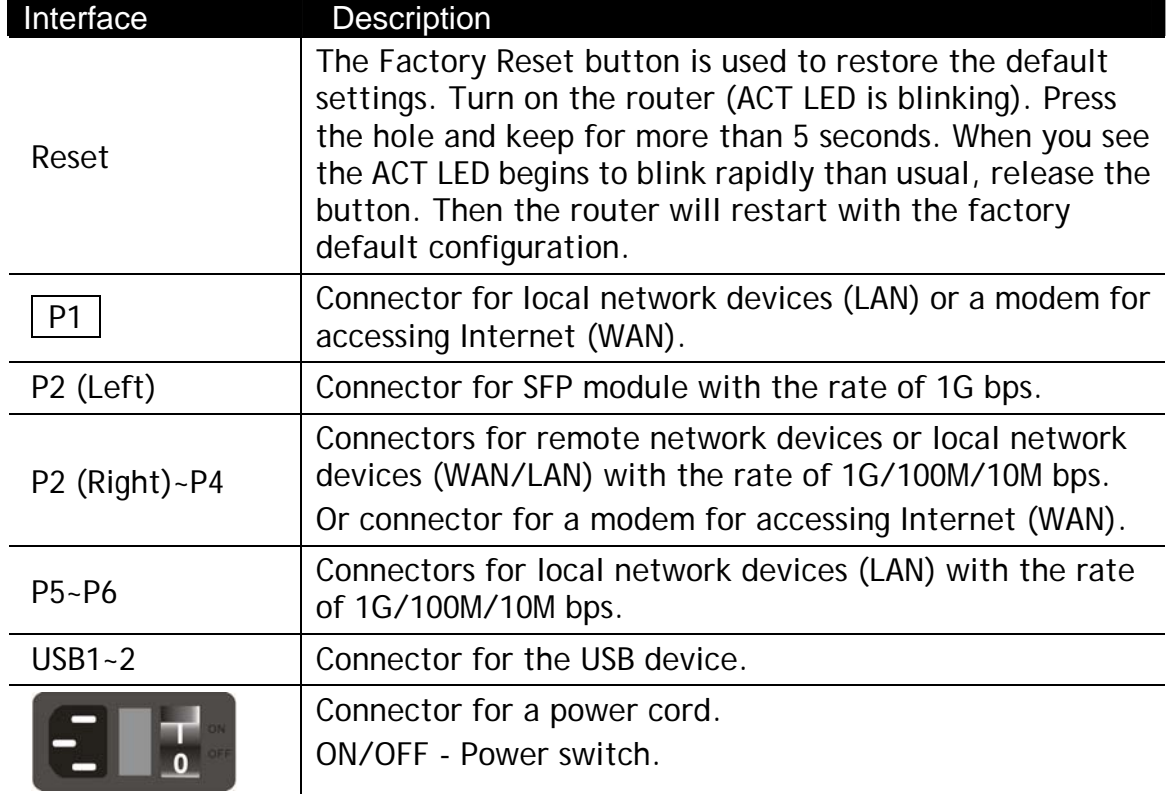

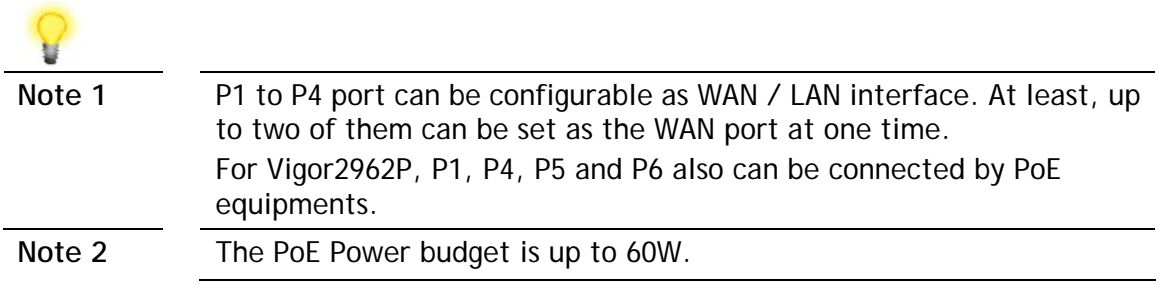

## <span id="page-9-0"></span>3. Hardware Installation

This section will guide you to install the router through hardware connection and configure the router's settings through web browser.

#### <span id="page-9-1"></span>3.1 Connecting Device

Before starting to configure the router, you have to connect your devices correctly.

- 1. Connect a modem to any WAN port of Vigor2962 with Ethernet cable (RJ-45) to access Internet.
- 2. Connect the other end of the cable (RJ-45) to the Ethernet port on your computer (that device also can connect to other computers to form a small area network). The LAN LED for that port on the front panel will light up.
- 3. Connect the power cord to Vigor2962's power port on the rear panel, and the other side into a wall outlet.
- 4. Power on the device by pressing down the power switch on the rear panel. The PWR LED should be ON.
- 5. The system starts to initiate. After completing the system test, the ACT LED will light up and start blinking.

Below shows an outline of the hardware installation for your reference.

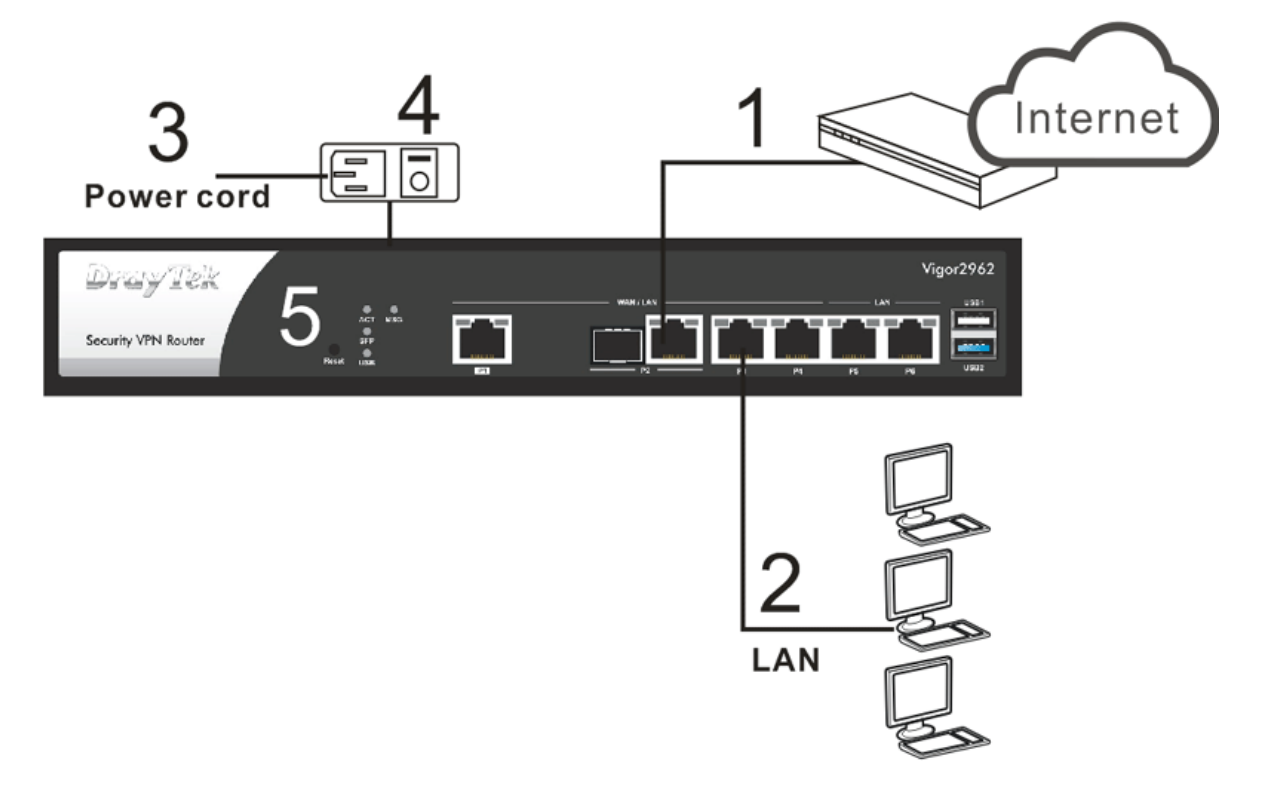

#### <span id="page-10-0"></span>3.2 Wall-Mounted Installation

The Vigor2962 Series can be mounted on the shelf or on the wall by using standard brackets shown below.

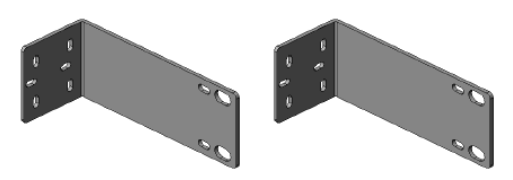

Here we take mounted on the wall as an example.

Choose a flat surface (on the wall) which is suitable for placing the router. Make the screw holes on the short side of the bracket aim at the screw holes on the router. Next, fasten both the bracket and the router with two screws; and fasten both the wall and the bracket with another two screws. Refer to the following figure.

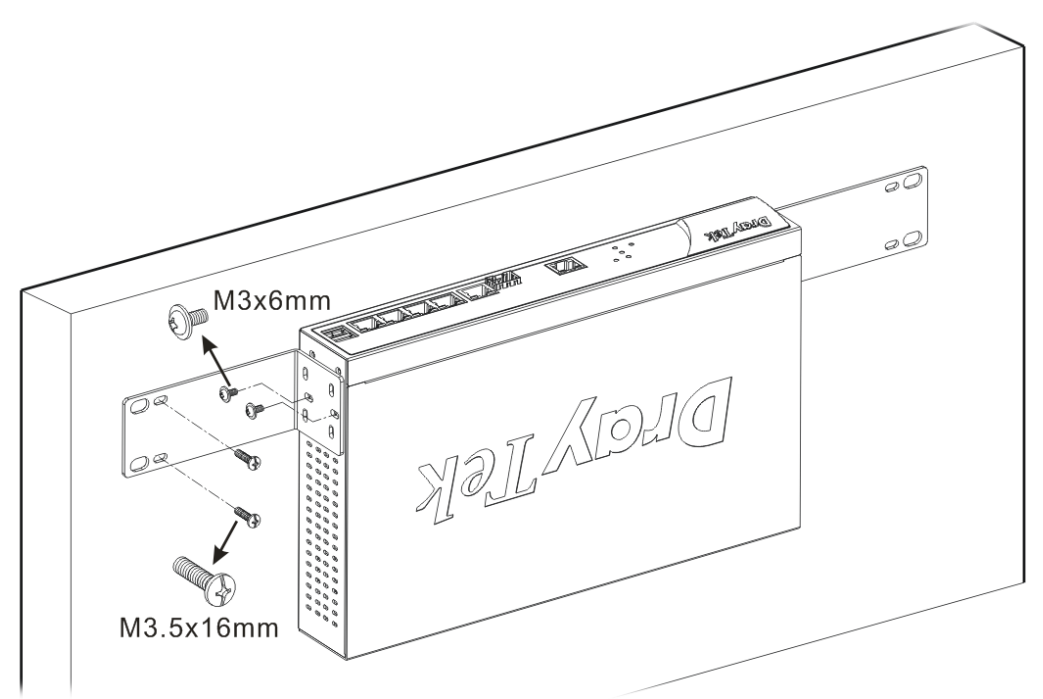

Then, continue to fasten the screws on the other side of the router and the wall with other screws.

When you finished about procedure, the router has been mounted on the wall firmly.

## <span id="page-11-0"></span>4. Software Configuration

To access Internet, please finish basic configuration after completing the hardware installation.

1. Make sure your PC connects to the router correctly.

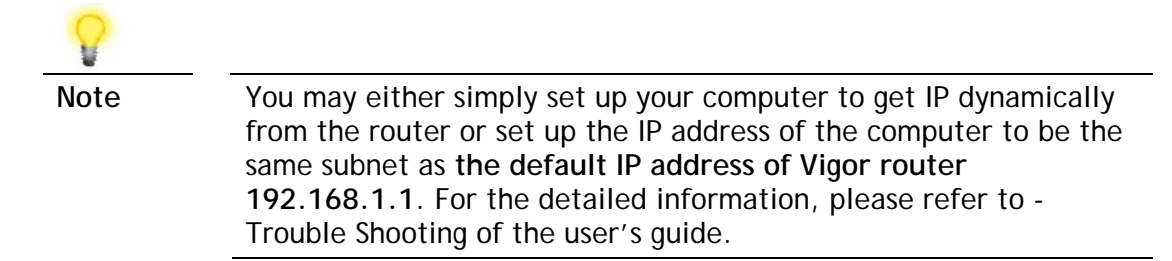

2. Open a web browser on your PC and type **http://192.168.1.1.** A pop-up window will open to ask for username and password. Please type "admin/admin" as the Username/Password and click **Login**.

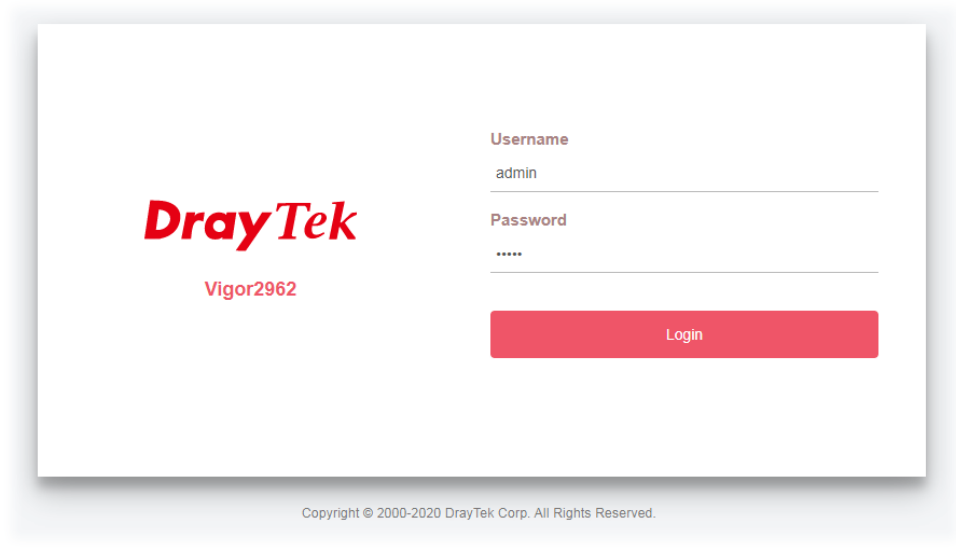

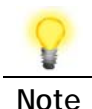

**Note** If you fail to access to the web configuration, please go to "Trouble Shooting" on User's Guide for detecting and solving your problem.

3. Now, the **Main Screen** will pop up.

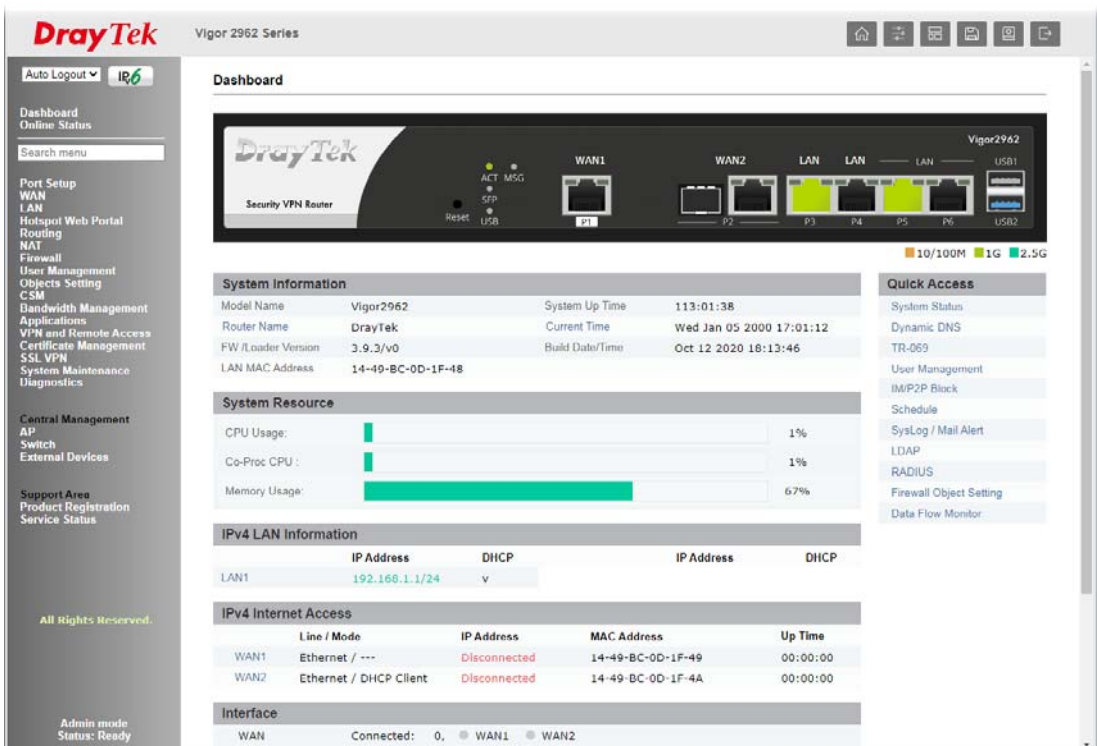

#### 4. Open **WAN>>Internet Access**. Click **Details Page** of WAN1/WAN2.

**WAN >> Internet Access** 

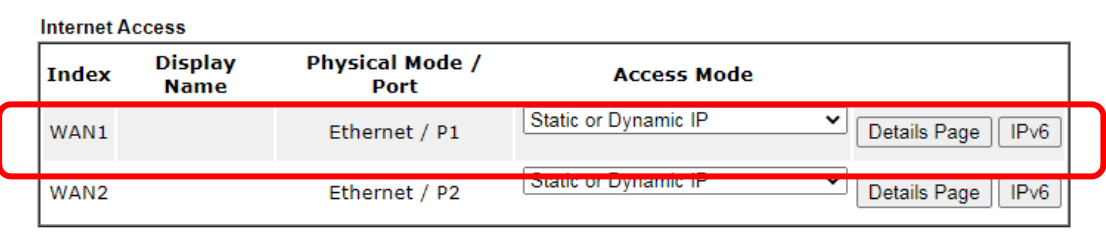

**DHCP Client Option** 

Here, we take WAN1 as an example.

There are two access modes for you to configure. Choose **PPPoE**, **Static or Dynamic IP** according to the access mode offered by your ISP.

#### **PPPoE**

1. Click **Details Page** of WAN1. When the following page appears, choose **PPPoE**.

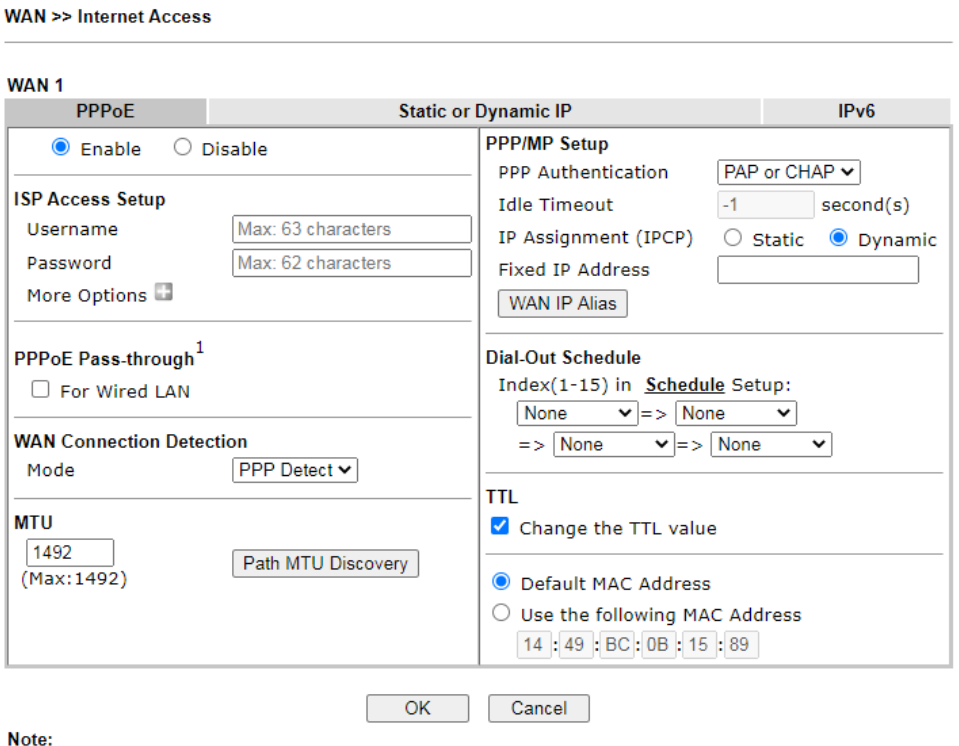

VPN feature may be affected when the value of MTU is changed, please also check your value of VPN<br>mss by using "VPN mss set" command.

mss by using "VPN mss set" command.<br>We recommend to put the same decreased value on VPN mss. For example, reducing the MTU from<br>1500 -> 1400, then it will need to reduct 100 from mss value.

2. After clicking **Enable** and entering the Username/Password provided by your ISP, click **OK** to get the following page.

System Maintenance >> Reboot System

**Reboot System** 

The router needs to be rebooted for the WAN configuration changes to take effect.

3. To reboot the system, click **OK** again.

System Maintenance >> Reboot System

**Reboot System** 

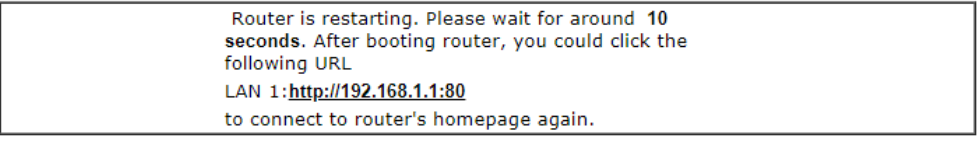

 $OK$ 

4. Later, Vigor system will reboot. Please login Vigor router again.

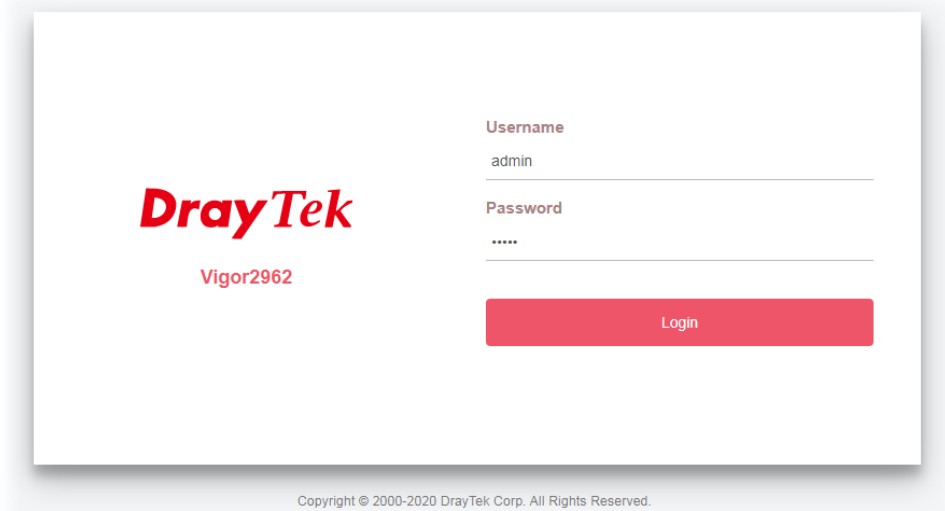

5. Then, you can enjoy surfing on the Internet.

#### **DHCP**

1. Click **Details Page** of WAN1. When the following page appears, choose **Static or Dynamic IP**.

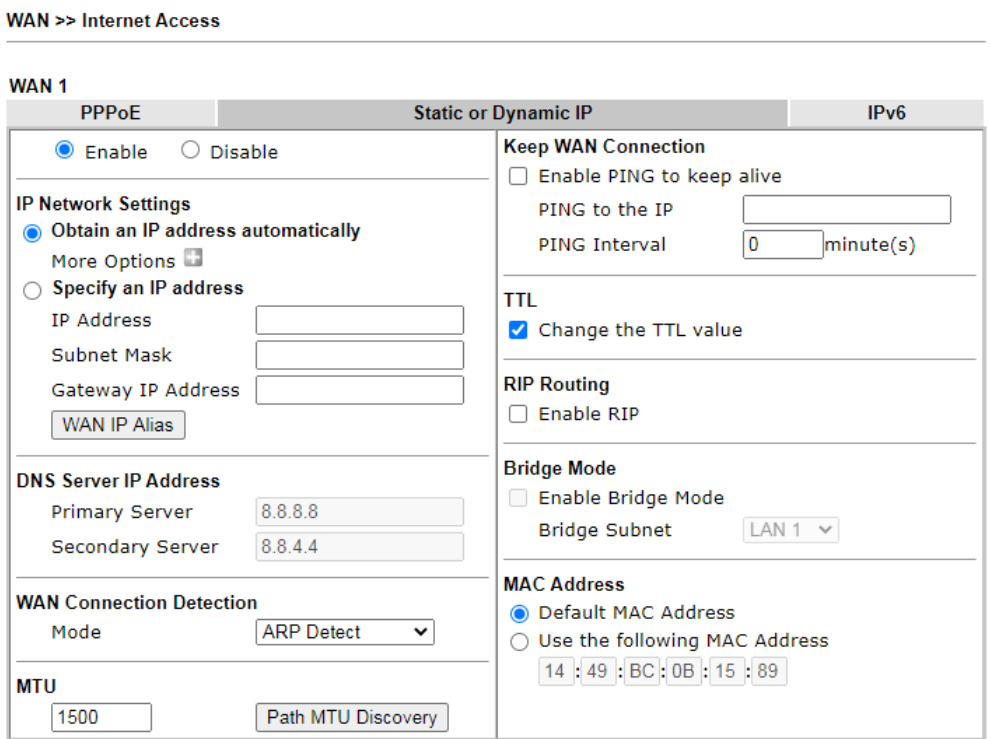

#### Note:

- 1. VPN feature may be affected when the value of MTU is changed, please also check your value of VPN mss by using "VPN mss set" command.
- We recommend to put the same decreased value on VPN mss. For example, reducing the MTU from 1500 -> 1400, then it will need to reduct 100 from mss value.
- 2. If enable firewall in bridge mode, IPv6 connection type would be change to DHCPv6 mode.
- 3. Bridge Subnet cannot be selected by Multi-WAN Interface at the same time.
- 4. If both Bridge Mode and Firewall are enabled, the settings under User Management will be ignored.
- 2. After clicking **Enable**, select **Obtain an IP address automatically**. Click **OK** to get the following page.

System Maintenance >> Reboot System

**Reboot System** 

The router needs to be rebooted for the WAN configuration changes to take effect.

OK

3. To reboot the system, click **OK** again.

System Maintenance >> Reboot System

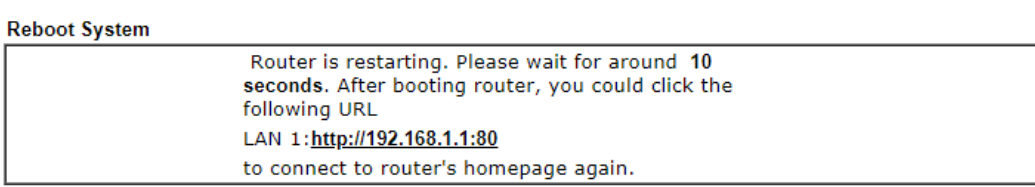

4. Later, Vigor system will reboot. Please login Vigor router again.

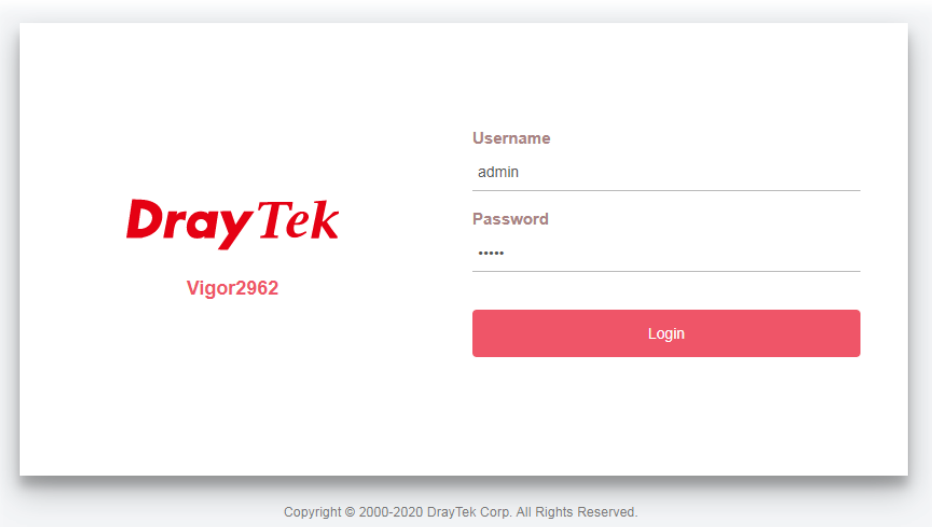

5. Then, you can enjoy surfing on the Internet.

## <span id="page-17-0"></span>5. Customer Service

If the router cannot work correctly after trying many efforts, please contact your dealer for further help right away. For any questions, please feel free to send e-mail to support@draytek.com.

#### **Be a Registered Owner**

Web registration is preferred. You can register your Vigor router via https://myvigor.draytek.com.

#### **Firmware & Tools Updates**

Due to the continuous evolution of DrayTek technology, all routers will be regularly upgraded. Please consult the DrayTek web site for more information on newest firmware, tools and documents.

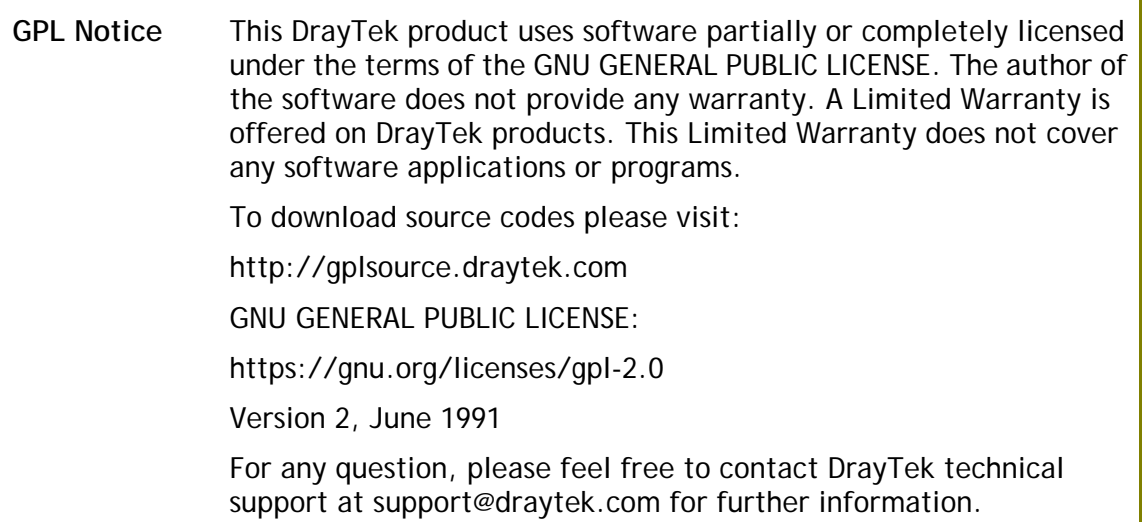